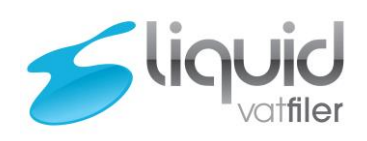

# Liquid VAT Filer User Guide

# Contents

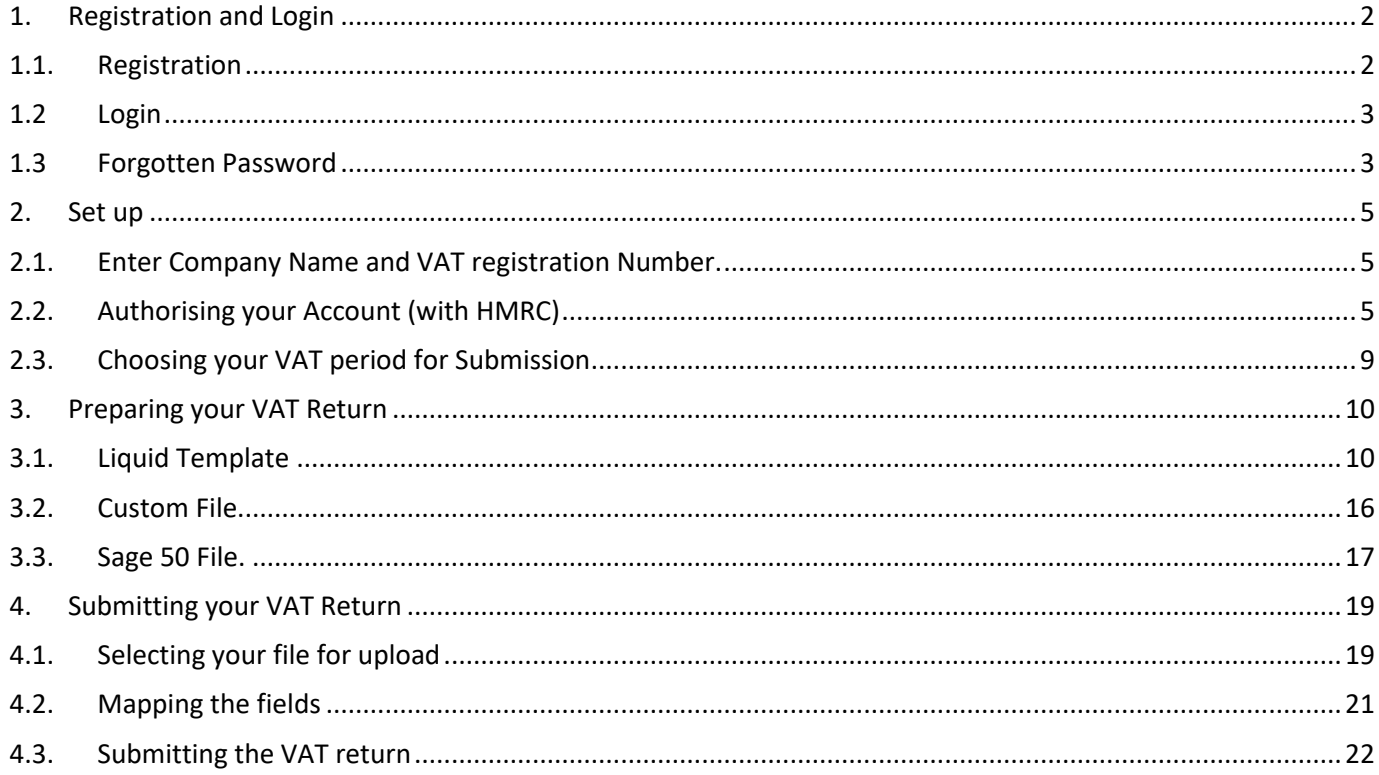

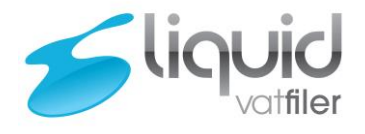

<span id="page-1-1"></span><span id="page-1-0"></span>1. Registration and Login 1.1. Registration

To register please go to<https://vat.liquidaccounts.com/Signup>

Complete the registration form, read and agree to the Privacy Policy and Terms of registration and Click the "SIGN UP Now" Button.

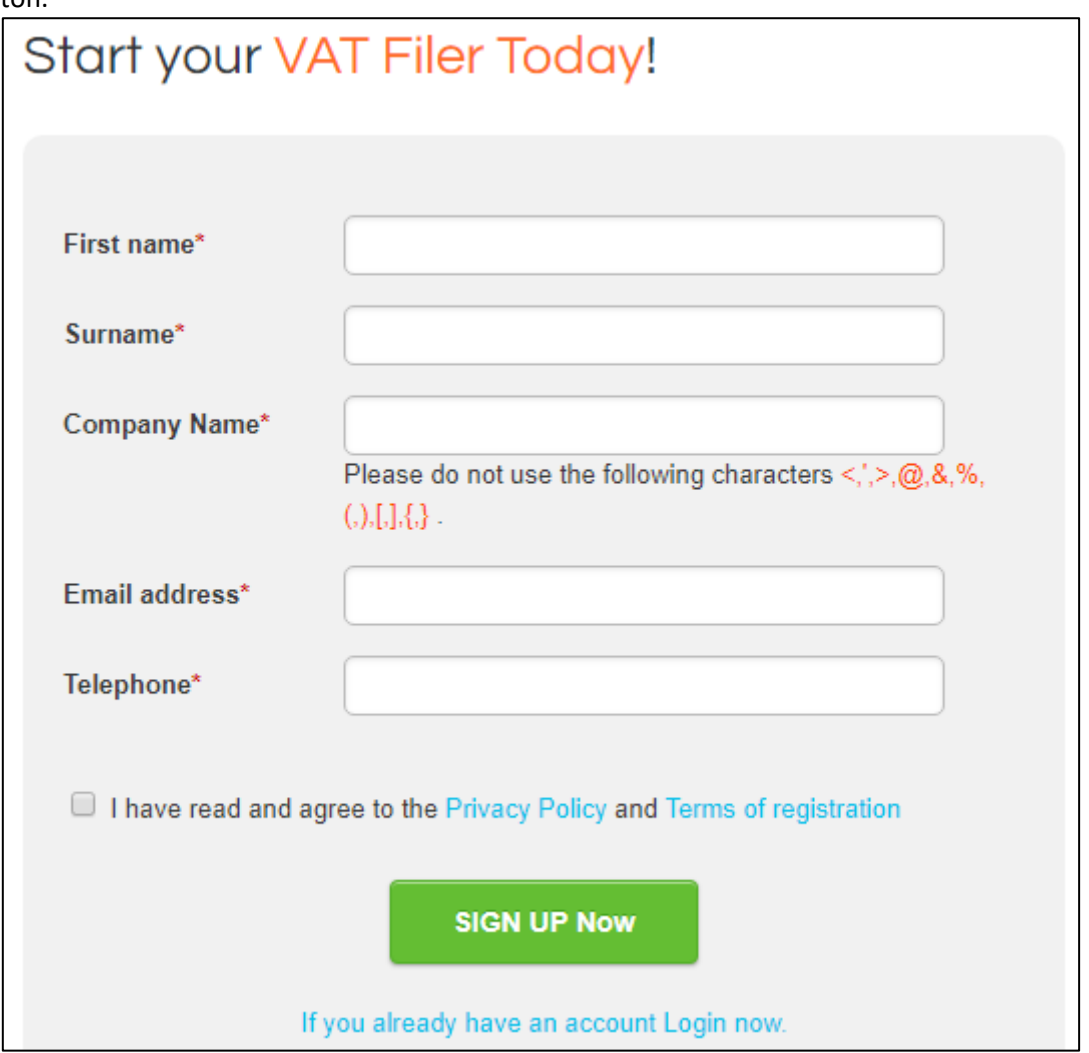

An activation email will then be sent to your email address allowing you to set a password and login.

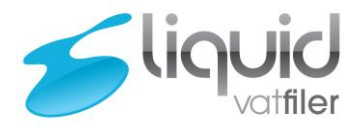

### 1.2 Login

<span id="page-2-0"></span>To Login please go to [https://vat.liquidaccounts.com](https://vat.liquidaccounts.com/) Enter your email address and password and click the "LOGIN" Button.

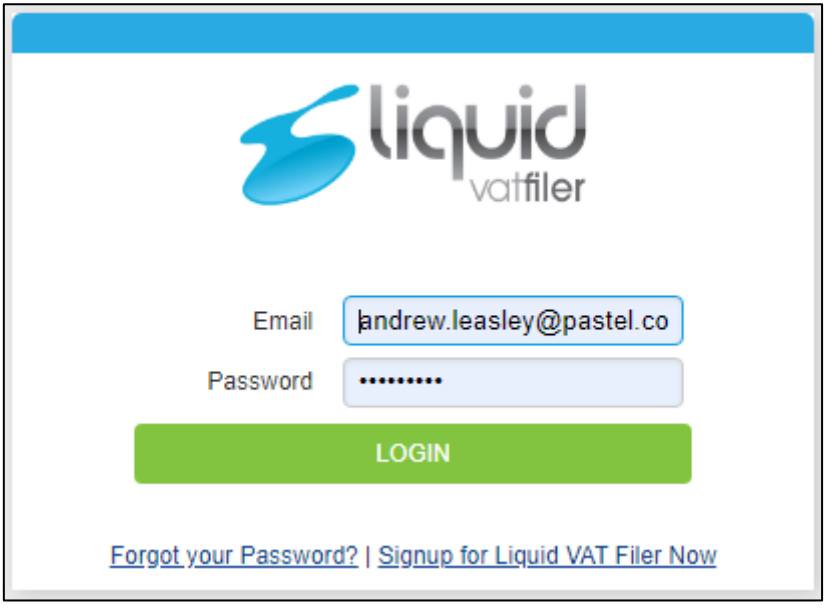

### <span id="page-2-1"></span>1.3Forgotten Password

To reset your password, click on the "Forgot your Password?" Link on the Login Page.

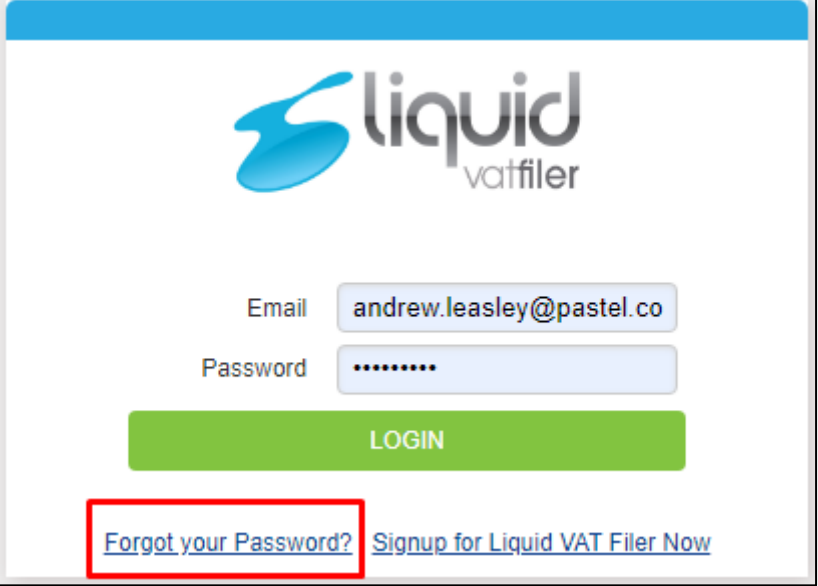

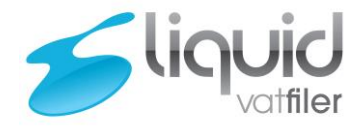

Enter your Registered Email Address and click on "Send Email" Button, an email will be sent allowing the password to be reset.

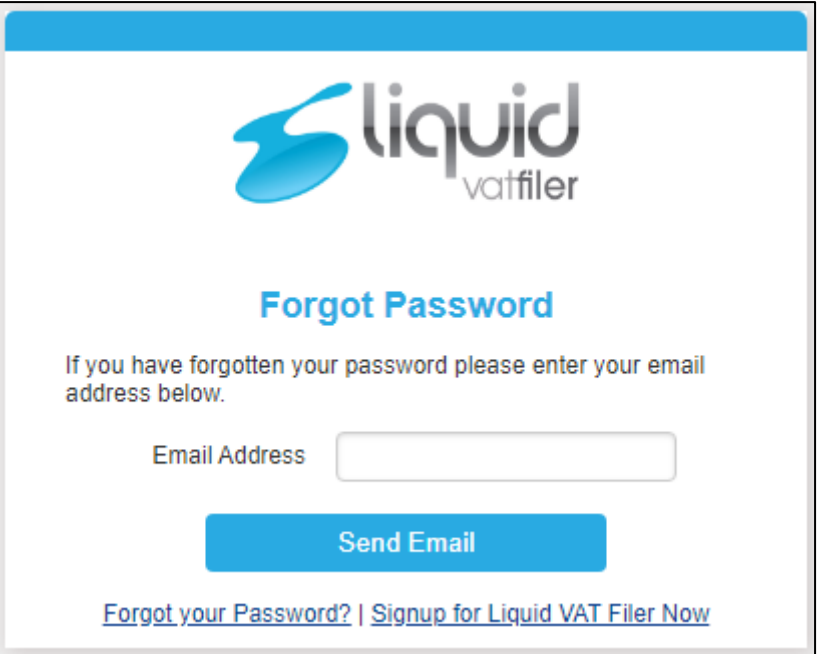

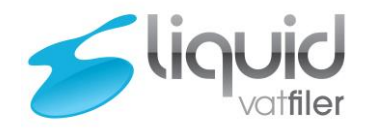

#### <span id="page-4-1"></span><span id="page-4-0"></span>2. Set up

2.1. Enter Company Name and VAT registration Number.

#### From the Menu select "My Company" and select "Edit" against your company.

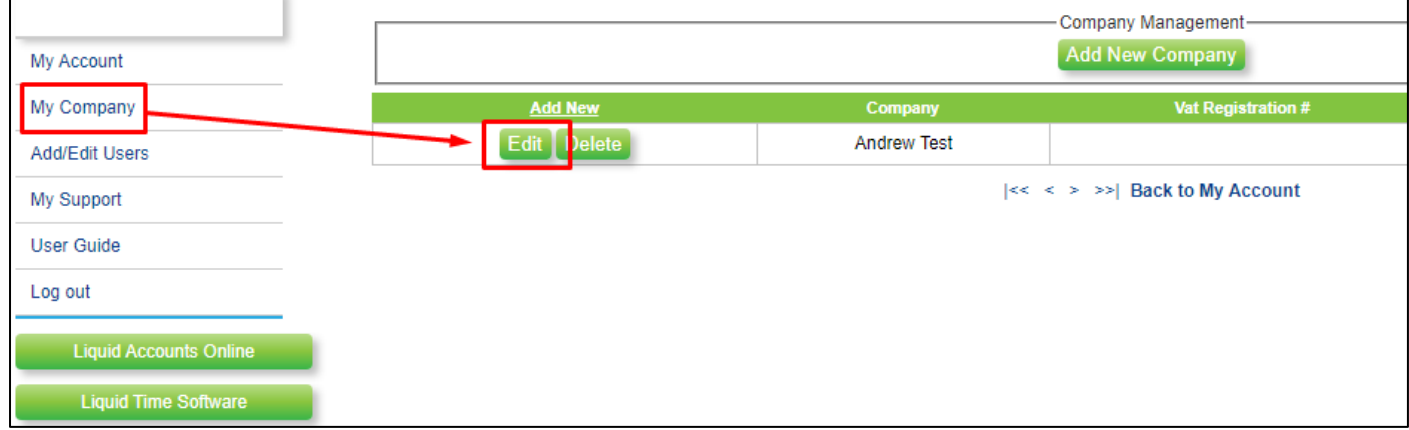

Enter your VAT registration number and click on "Update", you can also edit the company name this way as well.

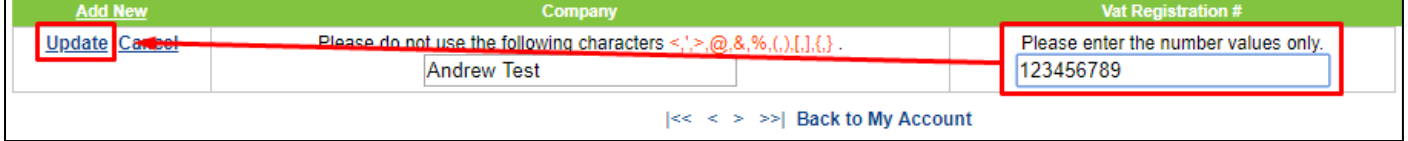

### <span id="page-4-2"></span>2.2. Authorising your Account (with HMRC)

After subscribing and activating your account, from the menu select "My Account" then "VAT Submission" against your company.

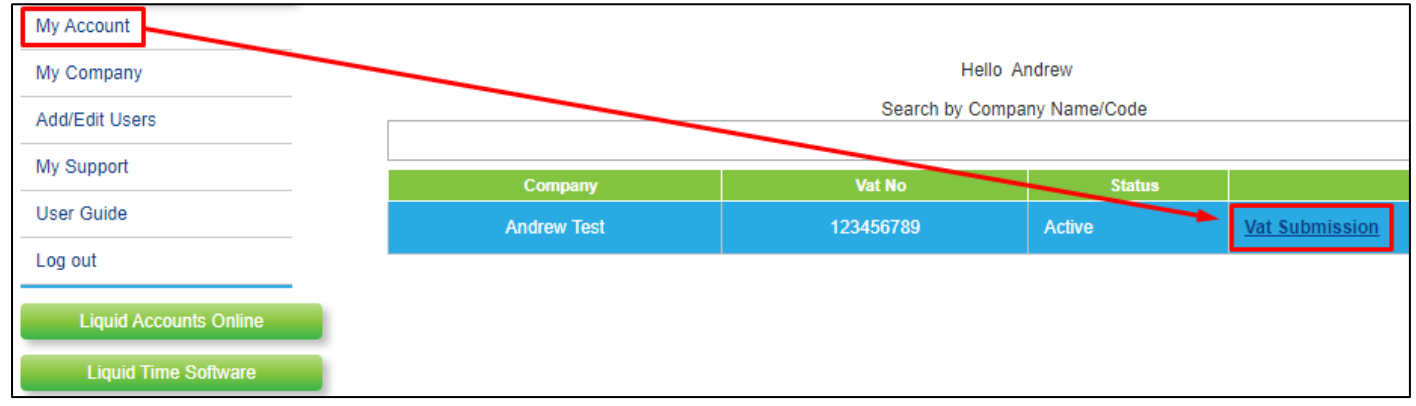

Please note, the first time you run the software you must authorise Liquid VAT filers to submit returns; please click "Authorise".

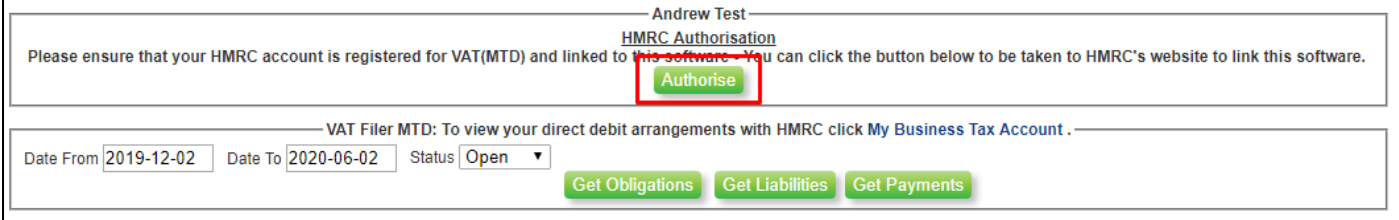

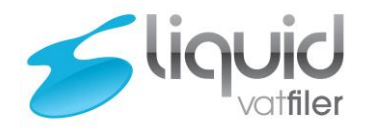

You will then be redirected to Gov .UK to grant authority to interact with HMRC. Click "Continue" and sign in with your HMRC credentials and click "Sign In".

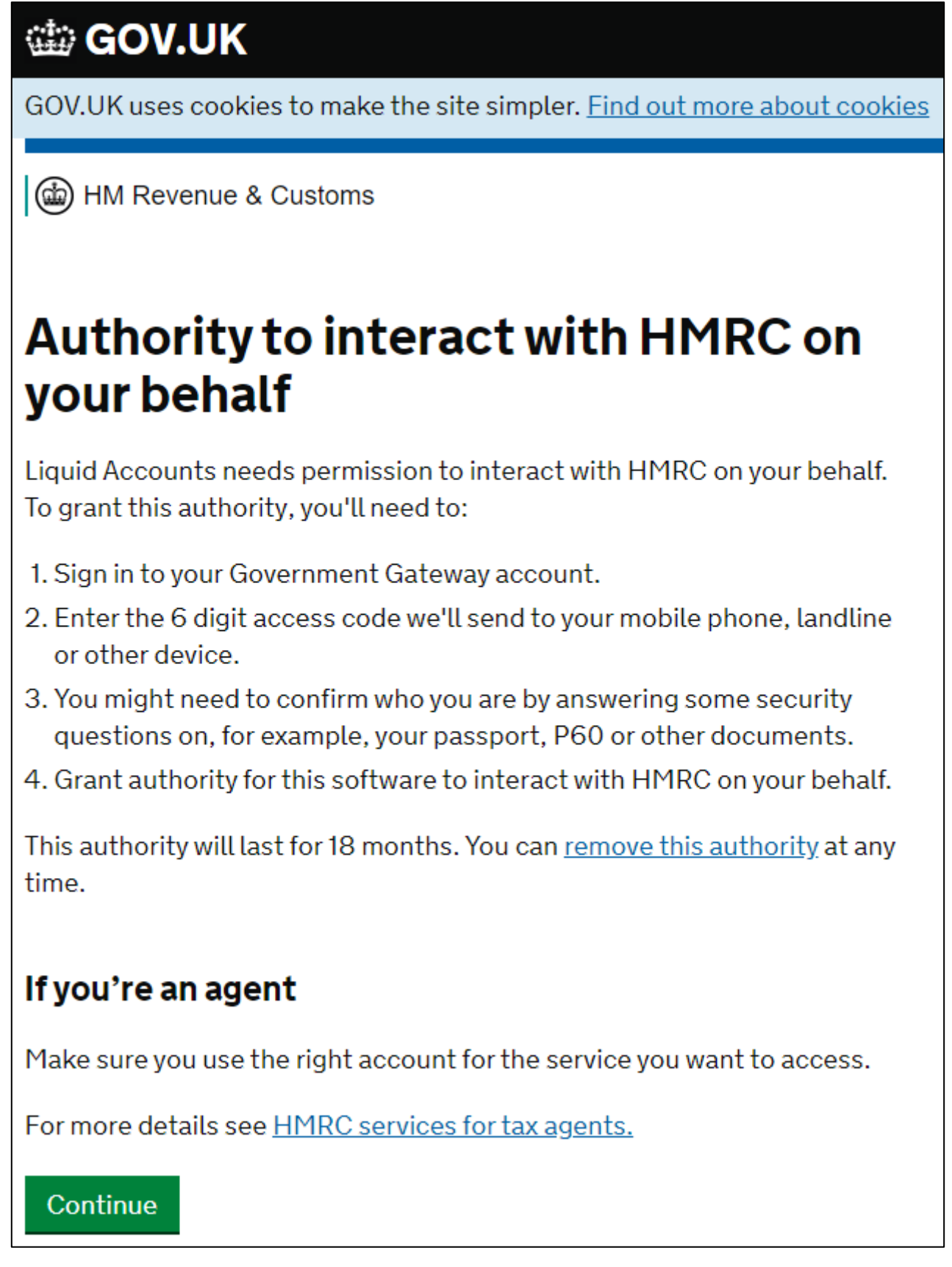

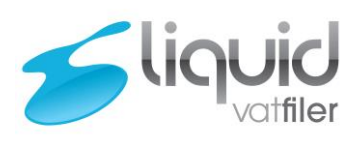

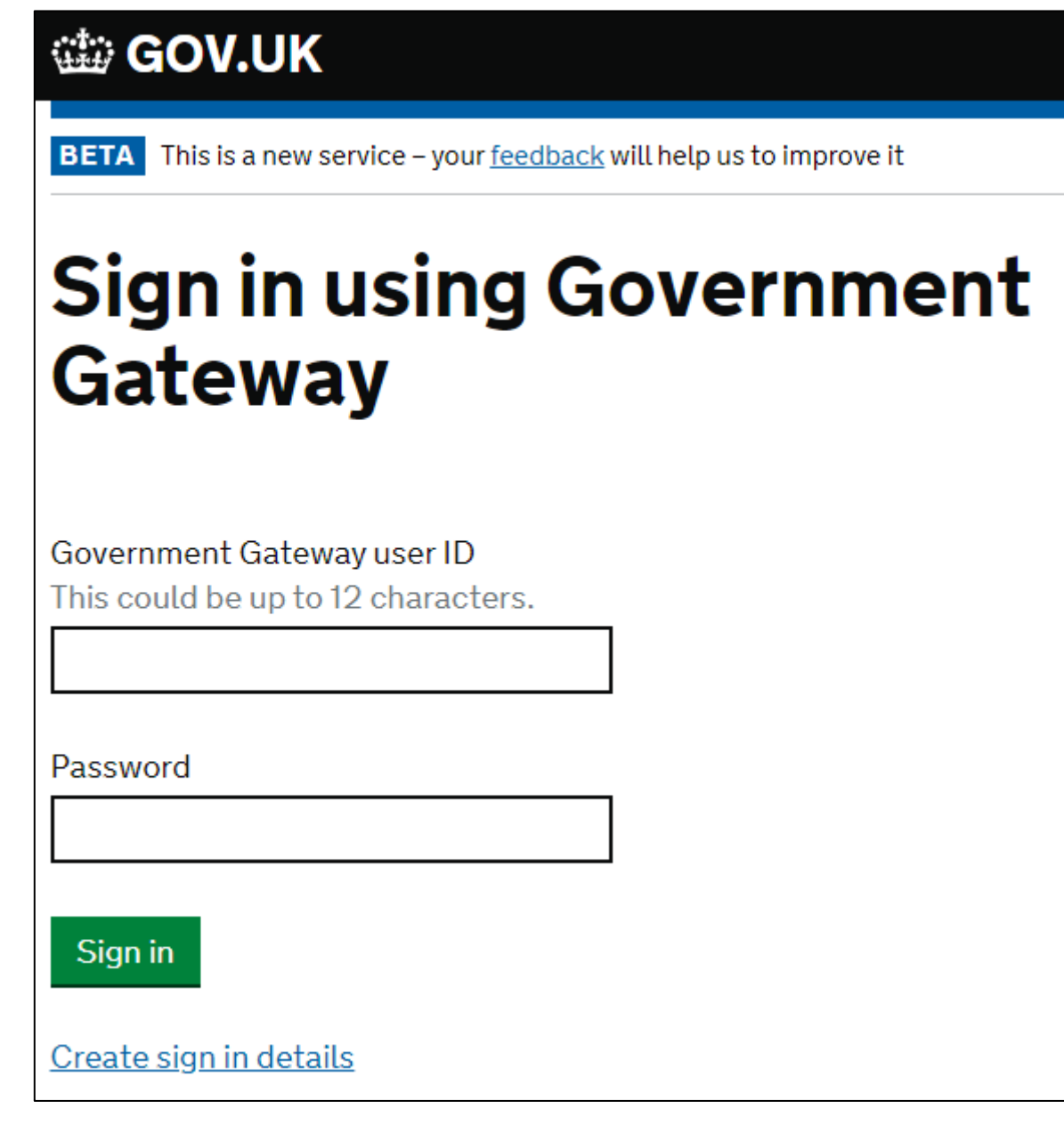

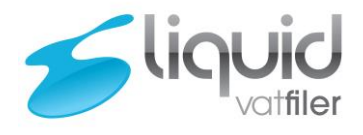

Select "Grant authority" button, to confirm your Authorisation.

# **盐 GOV.UK**

6 HM Revenue & Customs

# Authority to interact with HMRC on your behalf

The Liquidaccounts software application is requesting to do the following:

- Read invitations sent
- Cancel Invitations
- Check Relationship Status
- View your VAT information
- Modify invitations sent
- Change your VAT information

It will be able to do the above for 18 months from when you grant authority.

### **Grant authority**

You can remove this authority (opens in a new tab) at any time.

You will be directed back to the Liquid VAT Filer website, please "Log Out" from the menu on the left and log back in for the Authorisation to apply.

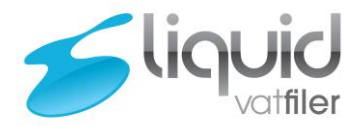

### <span id="page-8-0"></span>2.3. Choosing your VAT period for Submission

Whilst in "My Account", click on "VAT Submission" for the company you want to do a VAT return submission for.

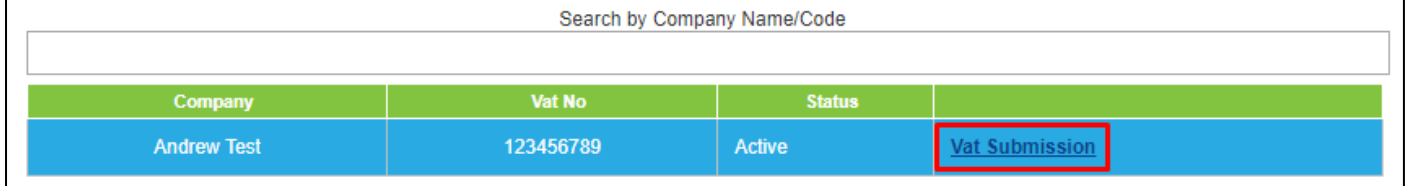

You then specify the date range using the "Date From" and the "Date To" to find what open VAT periods you can submit for. (This doesn't need to match your VAT quarter; it is to find all open VAT periods within this date range). With the Status set to "Open", click on "Get Obligations" to find your VAT periods.

Click on "Submit Return" next to the VAT period you wish to submit.

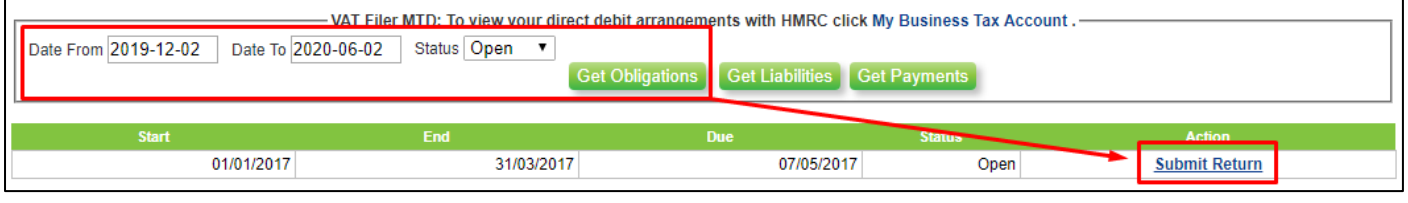

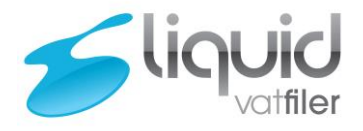

<span id="page-9-1"></span><span id="page-9-0"></span>3. Preparing your VAT Return 3.1. Liquid Template

You can download a sample file by clicking on "Download Standard VAT Return Sample" within the instructions.

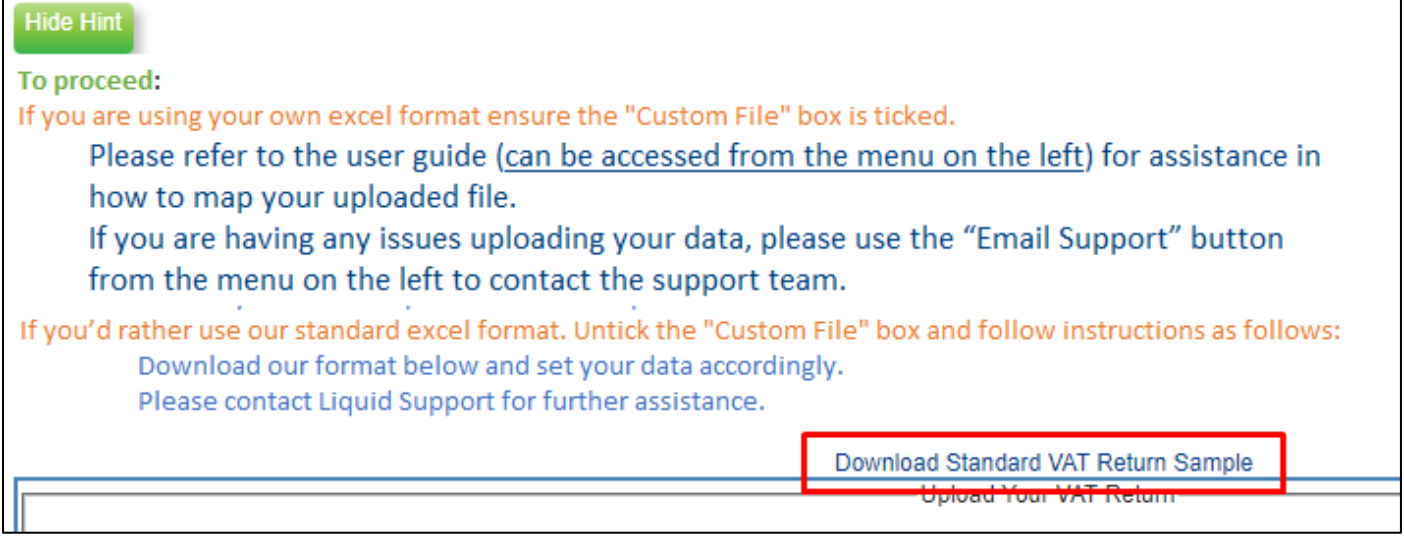

Open the file once it has downloaded.

**The VAT figures that go into this excel file, must come from your accounting, or other spreadsheets containing the breakdown of the totals. You should not simply type your VAT figures into the boxes.**

**There should always be a digital link between the bridging software and what you used to calculate your VAT figures.**

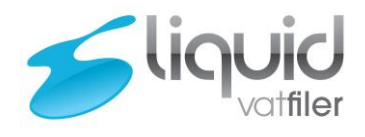

D2) The VAT Period End Date needs to be set to the date the VAT quarter ends, please include the Day, the month and the year.

D13 and D17) These are formulas, so you should never need to edit these fields.

D9, D11, D15, D19, D21, D23 and D25) These totals need to be made up of your VAT-able transactions and should have a digital link going back to the source transactions.

All required fields are yellow, when they are filled in, they will go white.

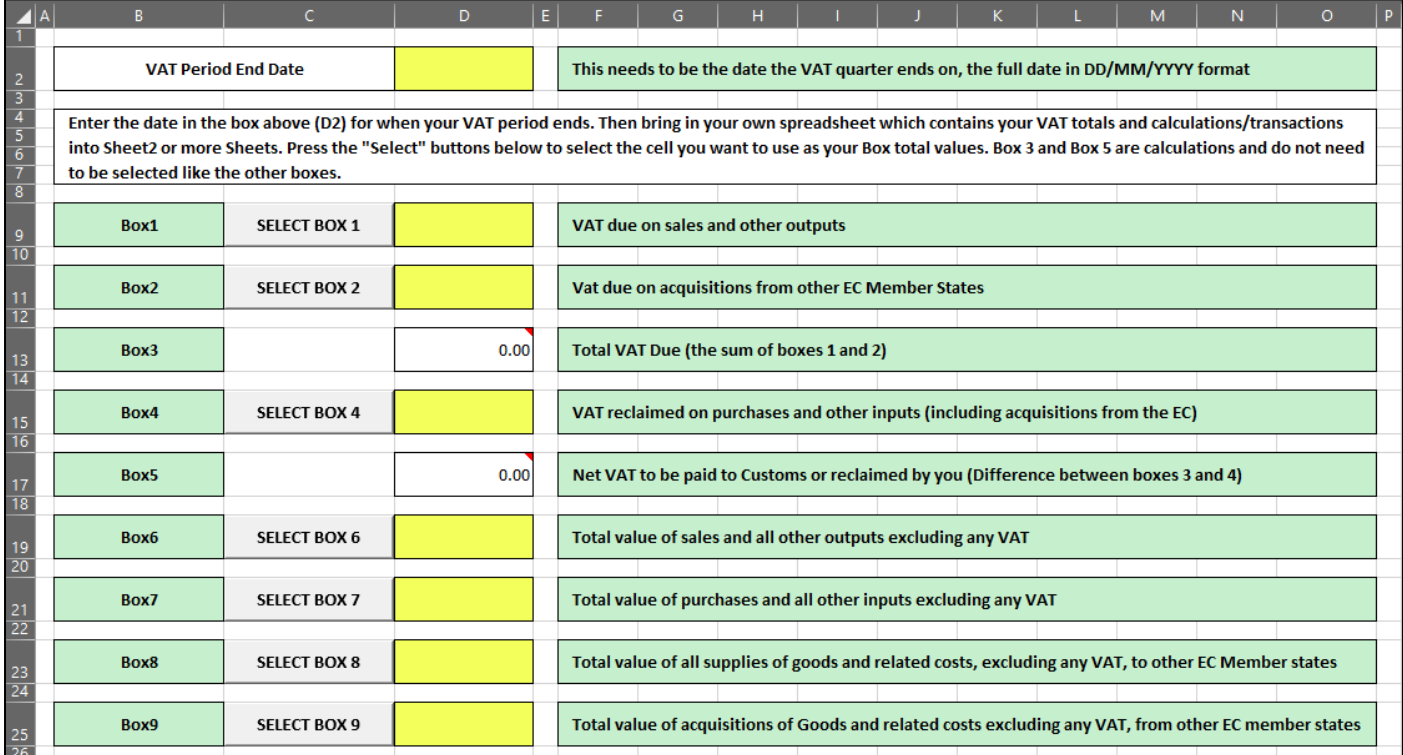

If you are using Accounting software, you should run your VAT report to an excel file, then load this into Sheet2 of the template.

If you do it all in Excel spreadsheets, then you need to load your spreadsheet into Sheet2.

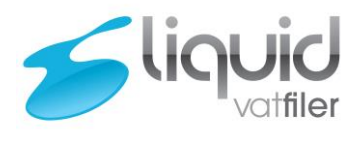

Here I have loaded a simple VAT report into Sheet 2:

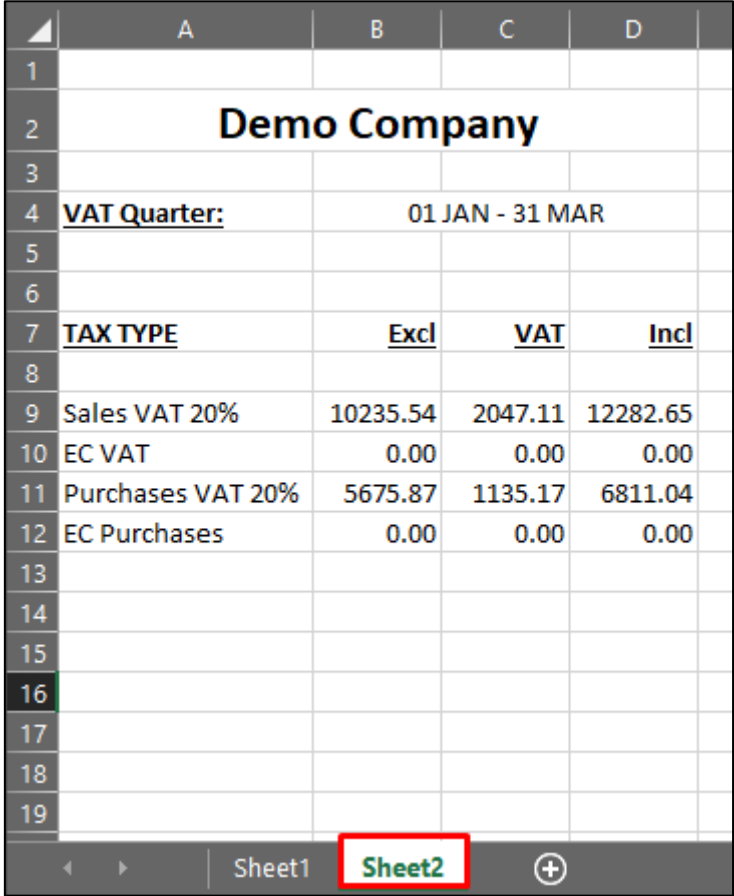

Once my report has been loaded into Sheet2, if you go back to Sheet1 and press the "SELECT" buttons, you then choose what you want to use for your Box totals.

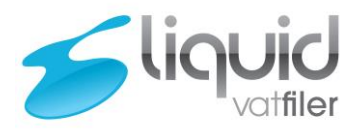

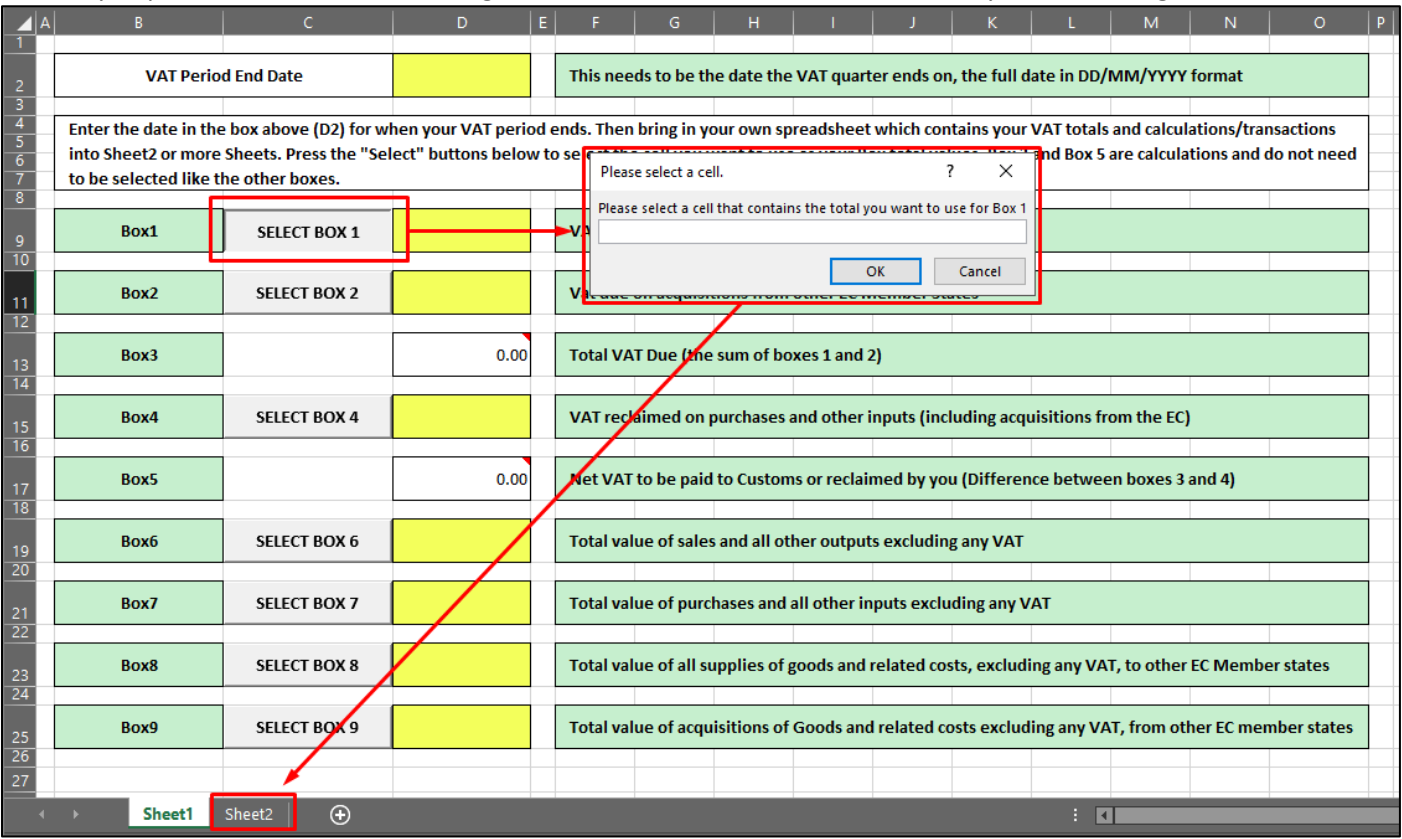

#### So here you press "SELECT BOX 1", then go into Sheet2 and select the cell that is my Box 1 total figure:

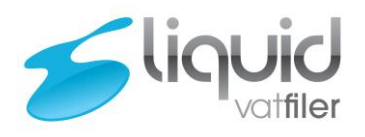

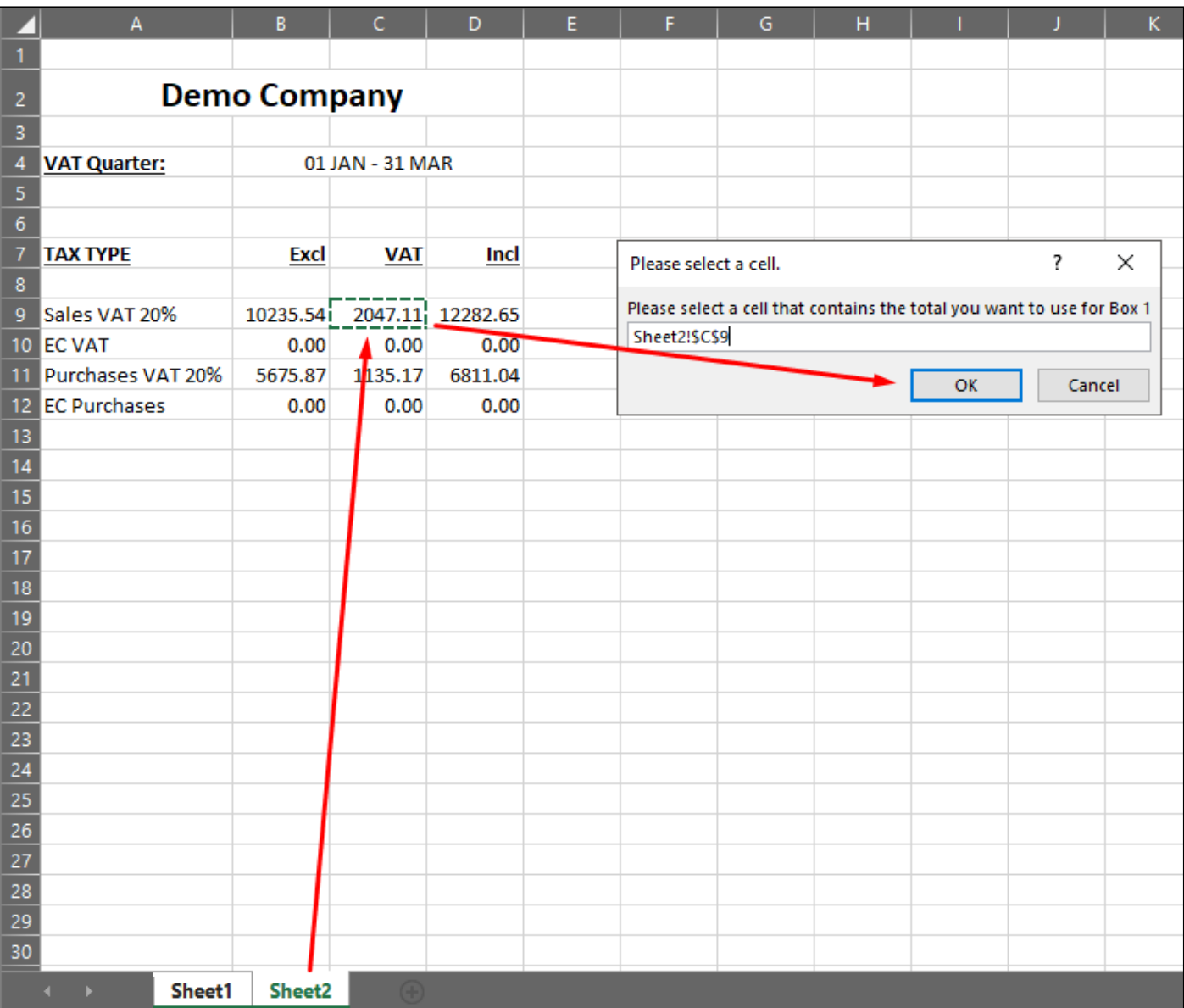

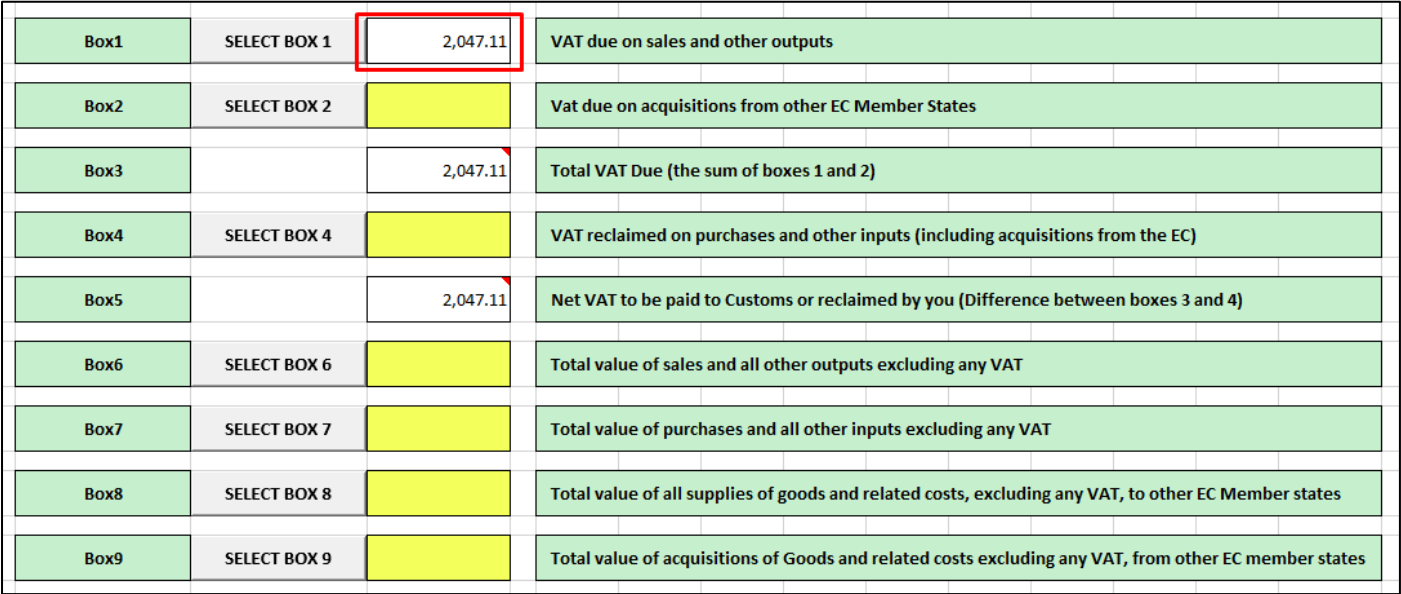

**Liquid Accounts Ltd** 2 Cromwell Court Oldham OL1 1ET Tel: 0161 413 5050 E: [info@liquidaccounts.com](mailto:info@liquidaccounts.com) W[: www.liquidaccounts.com](http://www.liquidaccounts.com/)

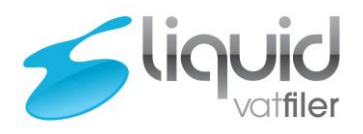

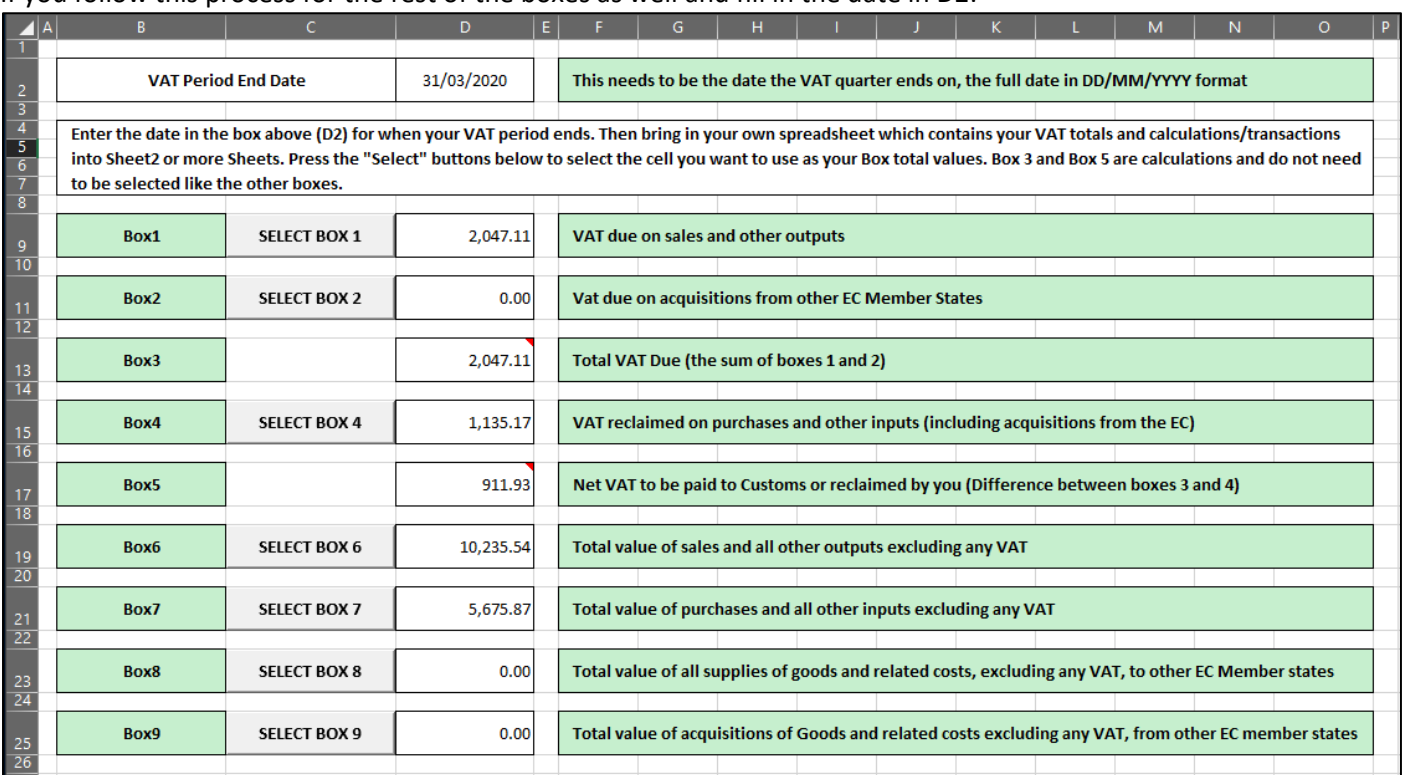

#### If you follow this process for the rest of the boxes as well and fill in the date in D2:

You then save this file as a new file (don't overwrite the original template as you can use this every quarter as a starting point) and it is then ready for upload.

Go to Part 4 on how to upload the file and submit it.

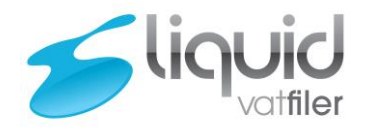

### <span id="page-15-0"></span>3.2. Custom File.

You can use your existing VAT Excel spreadsheets to submit a return.

Here is an example of a VAT from in a spreadsheet and is not an indication of how yours has to look, as long as your spreadsheet contains the totals for your 9 VAT boxes and the date the quarter ends it should be okay.

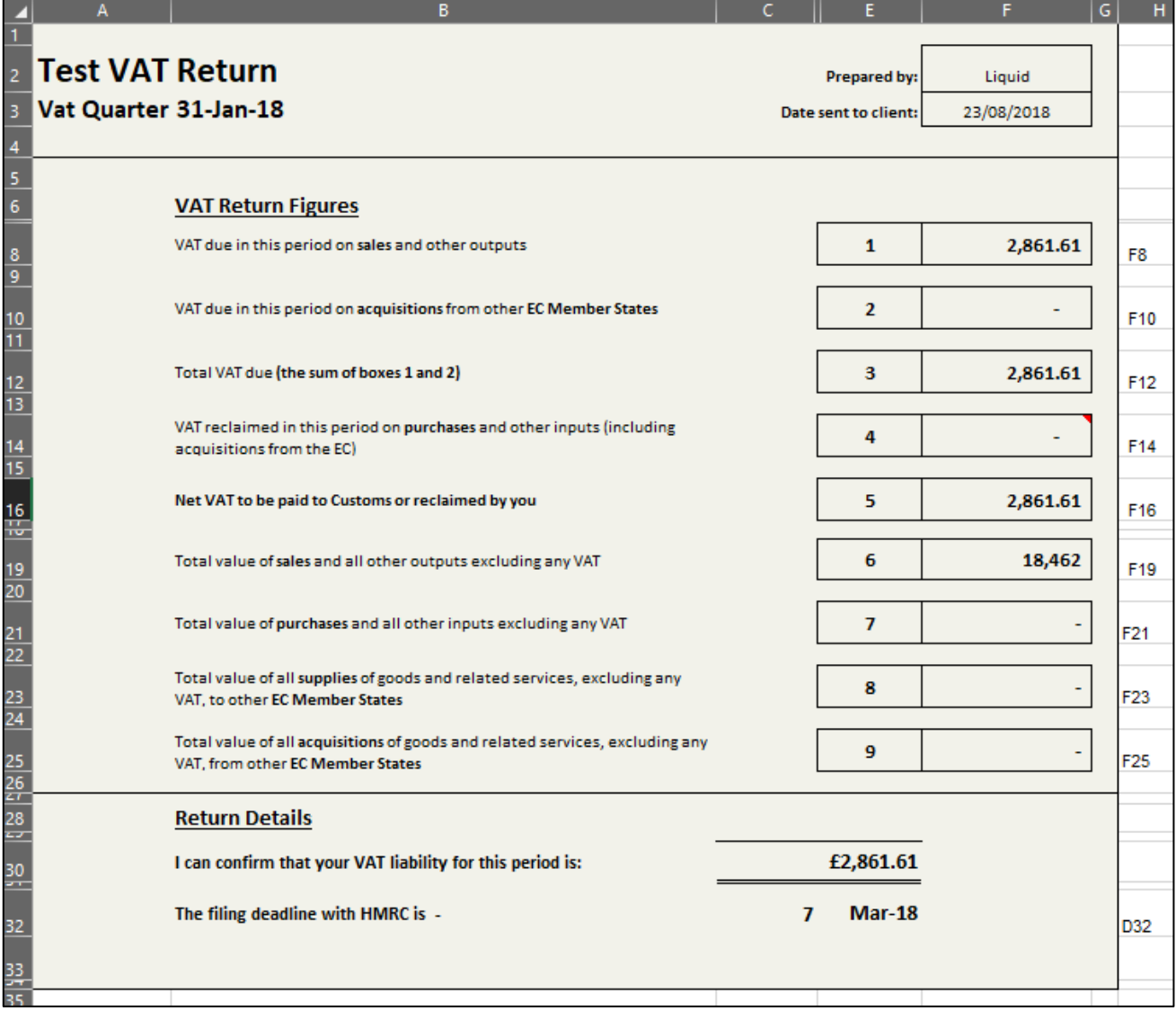

Please note, the file must be in Microsoft Excel format.

Go to Part 4 on how to upload the file and submit it.

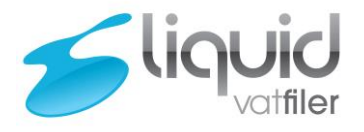

### <span id="page-16-0"></span>3.3. Sage 50 File.

Complete and Reconcile the VAT return in Sage 50 Accounts as normal, then click the "Print" button.

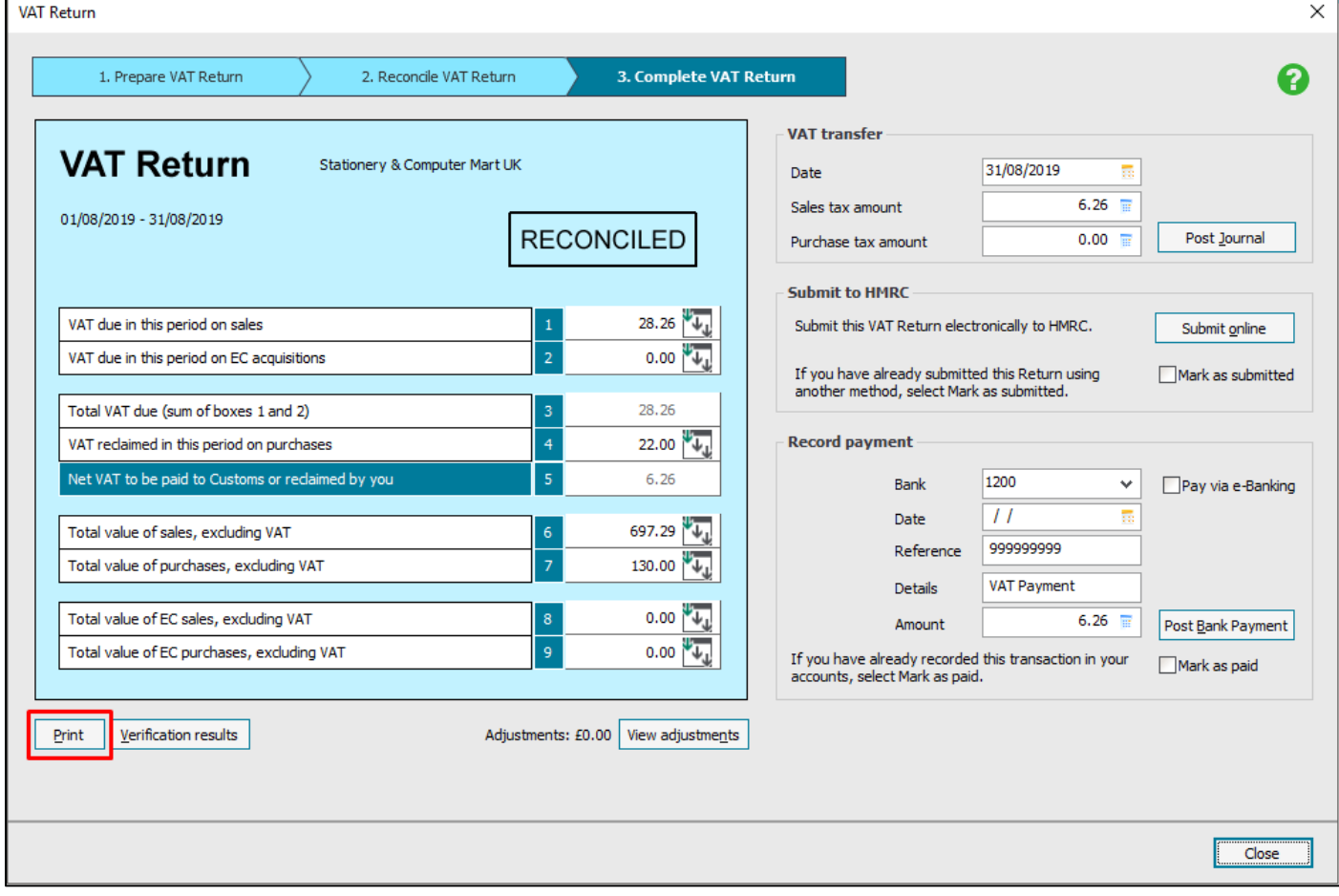

Select VAT Return Type as Vat Return and Output as File

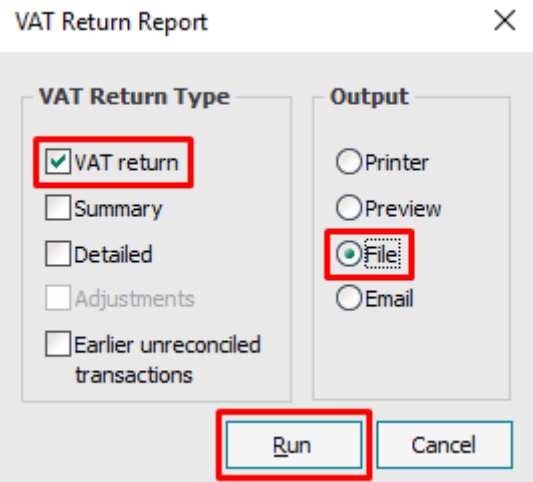

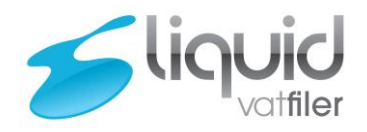

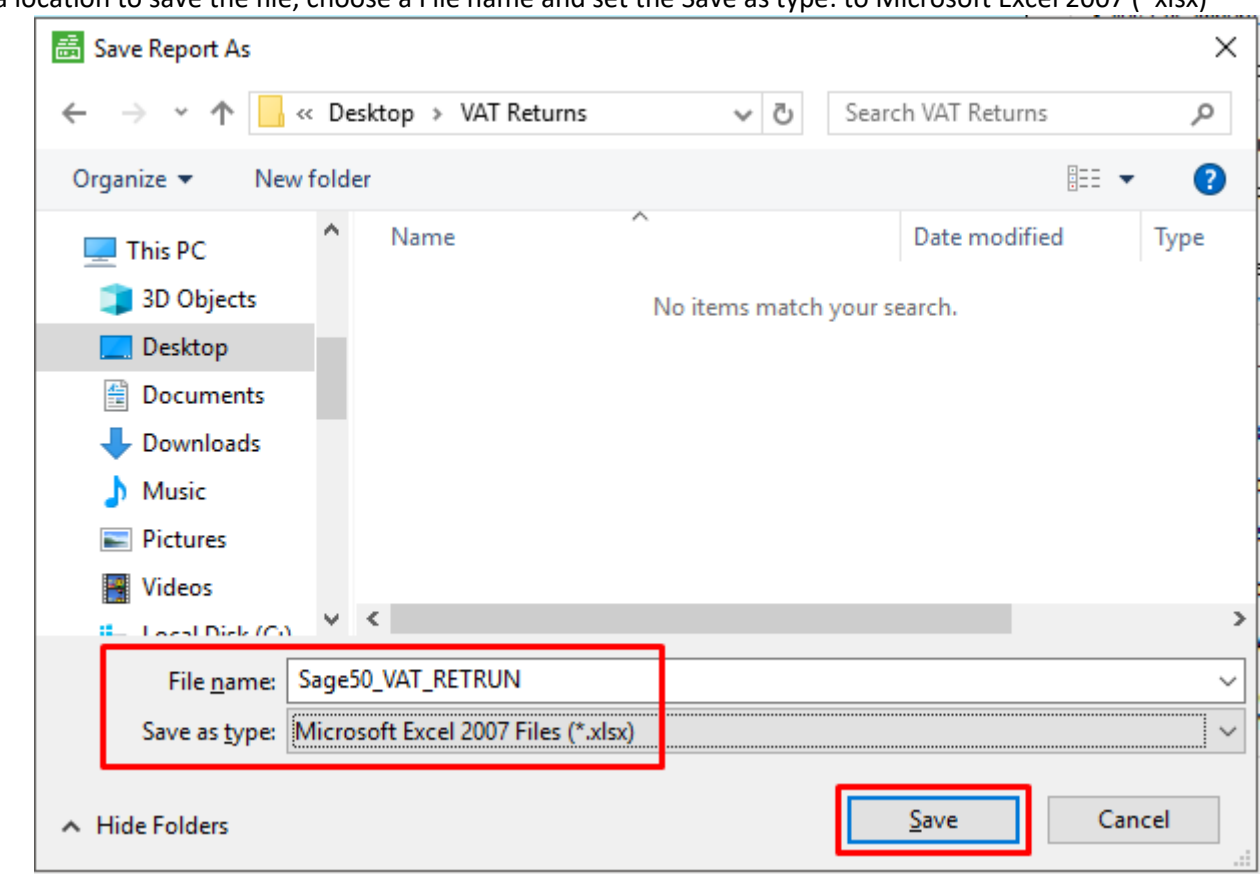

Set a location to save the file, choose a File name and set the Save as type: to Microsoft Excel 2007 (\*xlsx)

An example of the produced file is below.

Please note, when the File is Exported to Excel some cells are merged.

The Date to field is in cells D5 and E5.

The Box 1 amount is in cells I11 and J11, Box 2 amount is in cells I12 and J12 and so on.

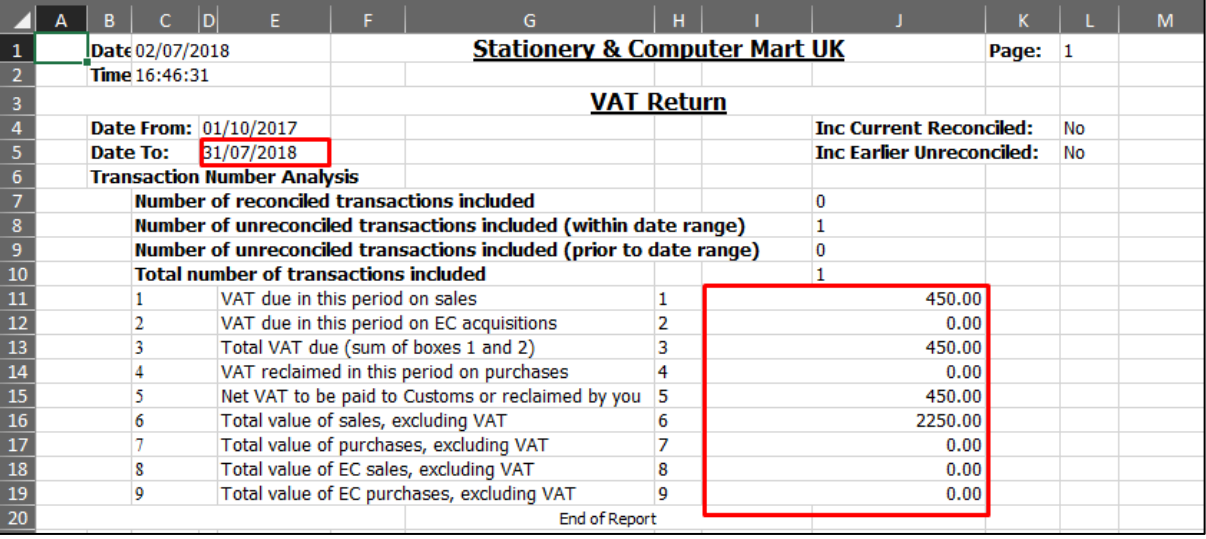

Go to Part 4 on how to upload the file and submit it.

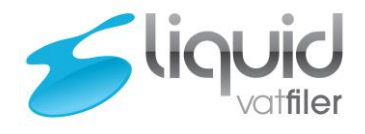

<span id="page-18-1"></span><span id="page-18-0"></span>4. Submitting your VAT Return

4.1. Selecting your file for upload

Select "Submit Return" after getting your obligations as per part 2.3.

Tick "Custom File" box.

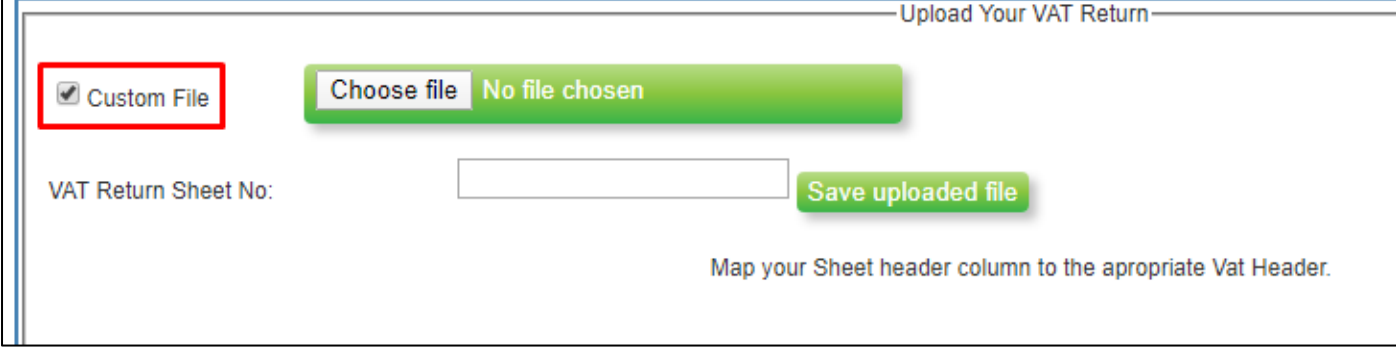

### To upload the file, click on the Choose File Button. Browse to the Excel file and click open.

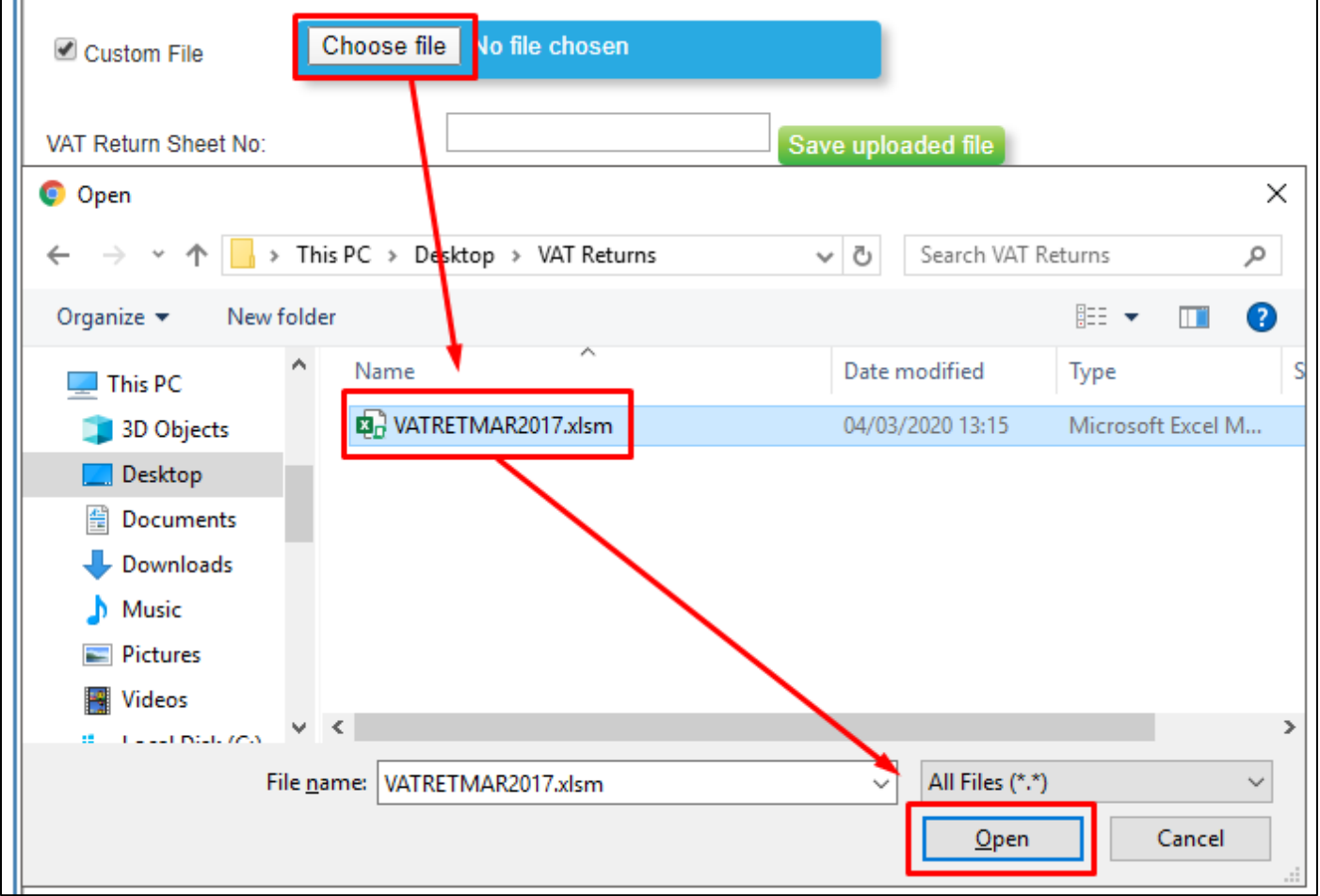

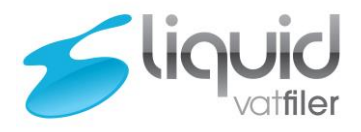

Enter the Sheet Number that the Vat return figure are on. Click Save uploaded file.

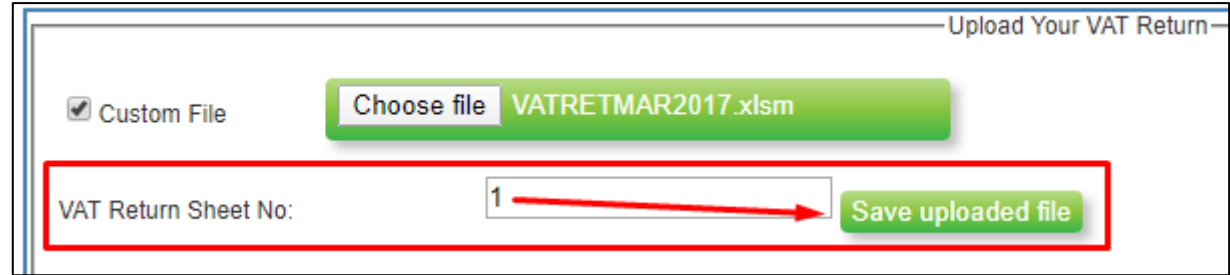

#### If there are no problems, you should get the message your file was uploaded successfully.

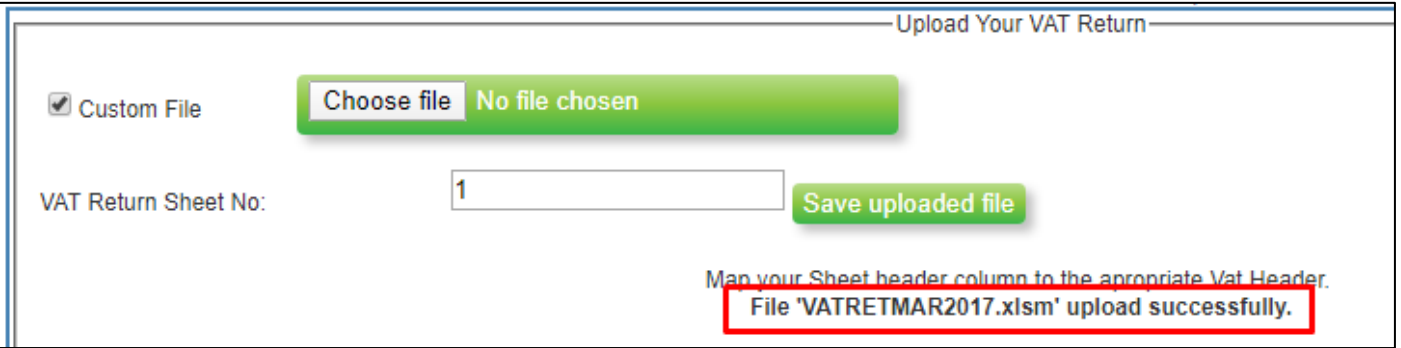

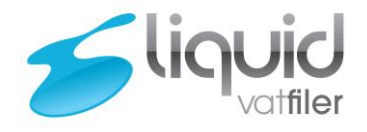

### <span id="page-20-0"></span>4.2. Mapping the fields

After uploading the file as per Part 4.1, you then need to fill in the "Map To" boxes, to direct the VAT filer to where the totals are in the Excel Spreadsheet.

If you are using the Liquid Template, you can press "Use Liquid Mapping".

If you are using the Sage 50 Accounts template, you can press "Use Sage Mapping".

If you are using your own custom file, fill in the spreadsheet cell references, to direct it to where each of the required fields are.

Click on Save Mapping when you have filled in the boxes.

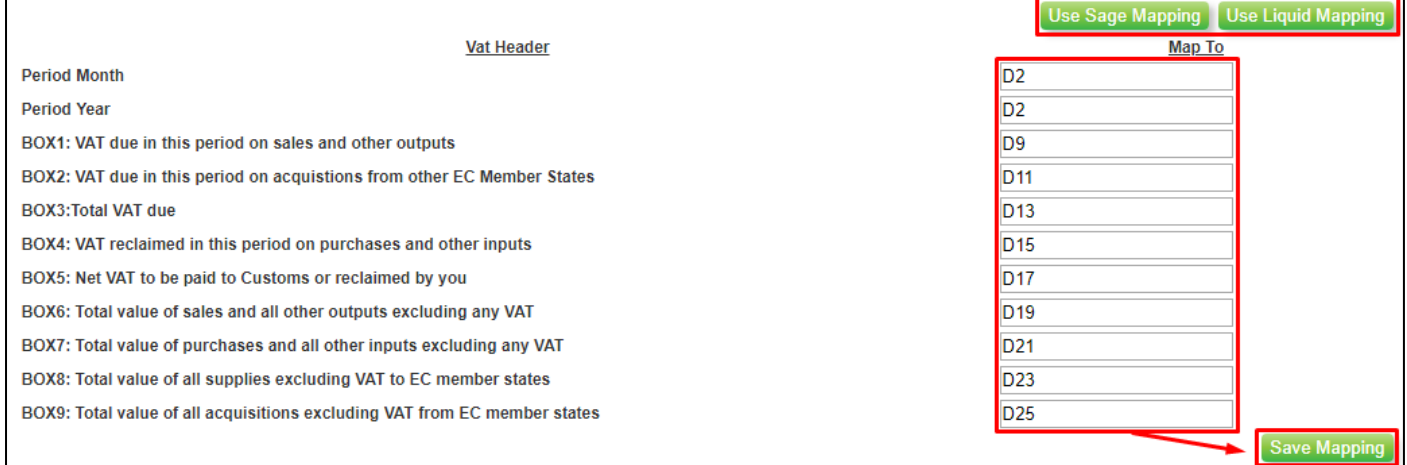

Your VAT totals should load at the bottom of the page, if you check the figures on screen and click on "Confirm" when ready.

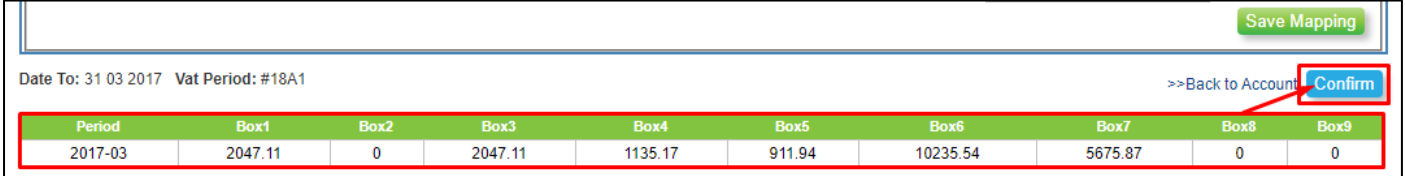

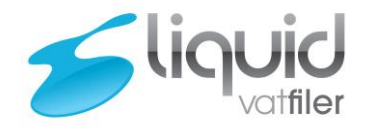

### <span id="page-21-0"></span>4.3. Submitting the VAT return

You will be brought to a full VAT Summary to check before submitting.

You can print this with the button at the top "Print VAT Return Summary" – this will initiate a download onto your computer, which is the VAT return Summary in a PDF file, you can keep these saved for your records and print it if required.

Click on "Submit".

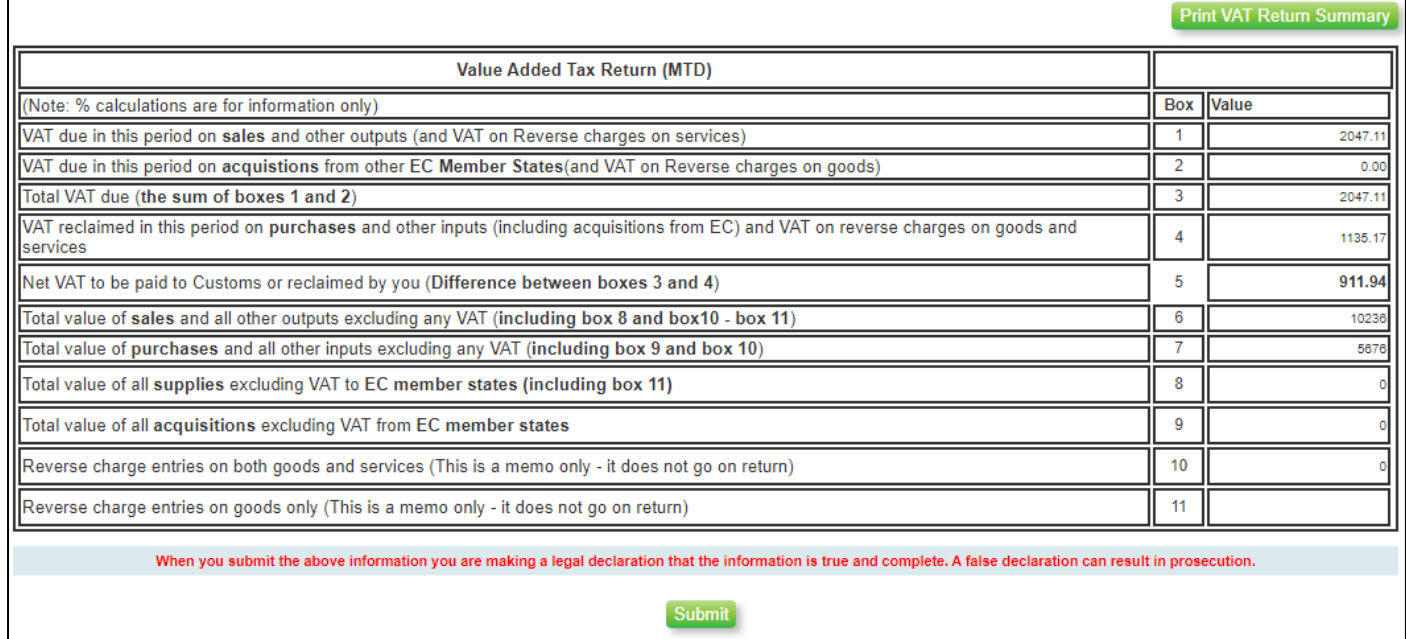

A message prompt will come up, to warn you it may take a few moments during busy periods, click on "OK" to proceed.

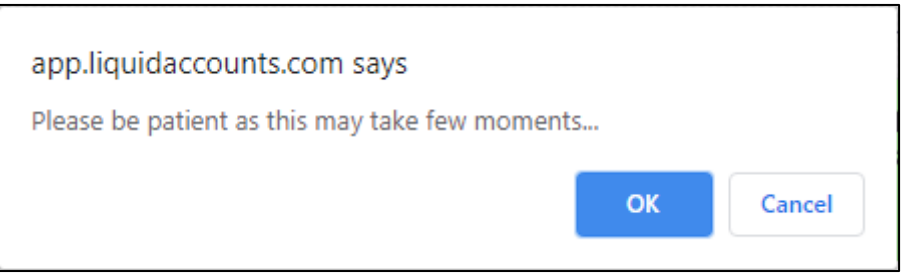

The response back should be almost immediate, to confirm what you have sent to HMRC, click on "Print HMRC Response" to download a PDF copy of the response, which you can save or print as required. Please note the "Amount Receivable" is how HMRC words the total VAT, even if it is to be paid to them it will always be displayed as amount receivable.

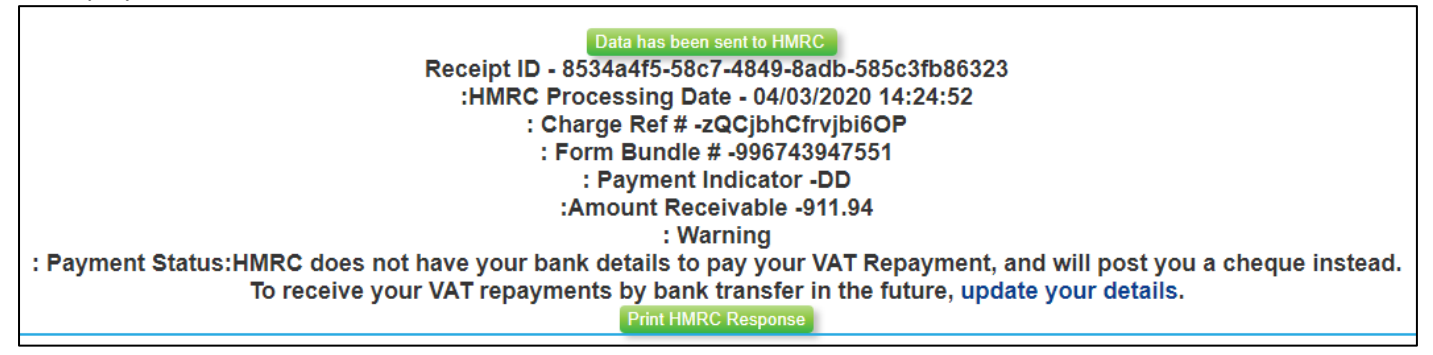